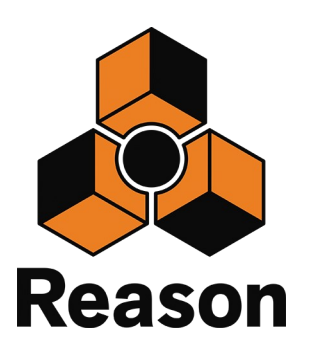

 $preset$ 

 $<$  Patch

Pad Learn

Patch >

Setup

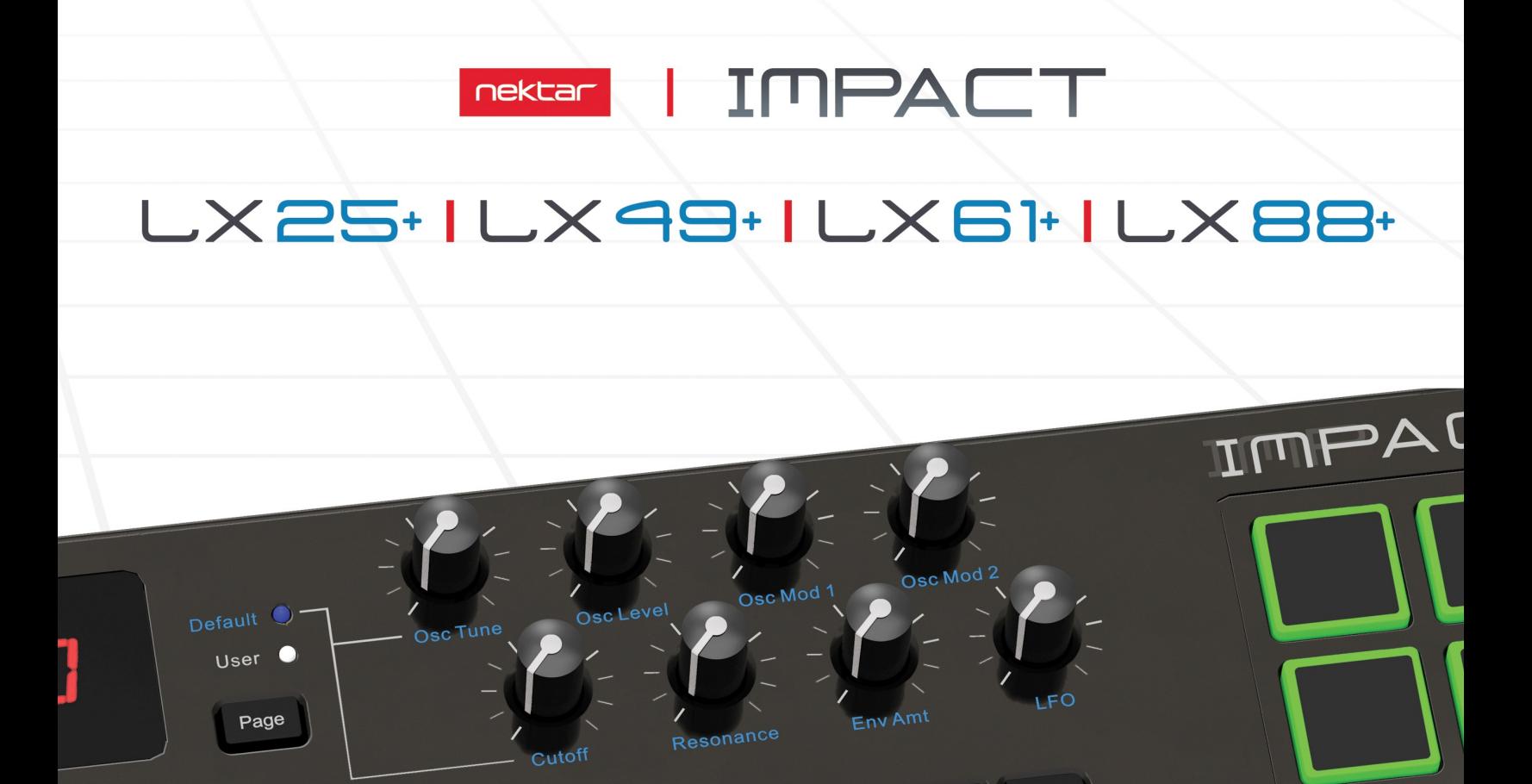

**Using Impact LX+ with** Using Impact LX+ with Connect LX+ with Reason<br>Propellerheads Reason

 $\overline{M}$ 

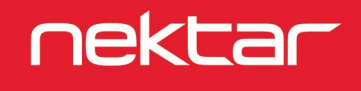

Mode

Click

Undo

Set R

Set L

Pad Map1

www.nektartech.com

# **Reason Integration Setup and Configuration**

The Impact LX+ Reason Integration is compatible with all Reason products from version 6 or higher. These instructions assume you have Reason installed, running on either Windows (Vista, 7, 8, 10 or higher) or Mac OS X.

## **Installation**

Here are the steps you need to go through to get Reason up and running with your Impact LX+:

- Locate the Impact\_GX\_LX+\_Reason\_support installer included with this package and run it.
- Plug-in your Impact LX+ and make sure it's switched on (if you didn't do so already)
- Launch Reason and go to Edit/Preferences/Control Surfaces
- Click "Auto-detect surfaces"
- Reason should now show a dialogue box stating "Some of the control surfaces use the same MIDI ports." That's correct so click "OK"
- You should now see two control surfaces populated in the Control Surfaces window (Image 1). One is named "Nektar Impact LX+" and the other is named "Nektar Impact LX+ Mixer Mode"
- Make sure both control surfaces are ticked "Use with Reason"
- Close the Preferences menu and in Reason go to Options/Surface Locking
- Select "Nektar Impact LX+ Mixer Mode" in the Surface field
- Select "Master Section (Master Section)" in the Lock to device field (image 2) and close the window. In Reason 5, select the 14:2 mixer

That's it, setup is now complete.

Because Reason's Surface Locking settings are not global but individual per song, we recommend that you save your default song with the Surface Locking settings as described above.

When you launch Reason again to start a new song, you will then not have to set this setting every time.

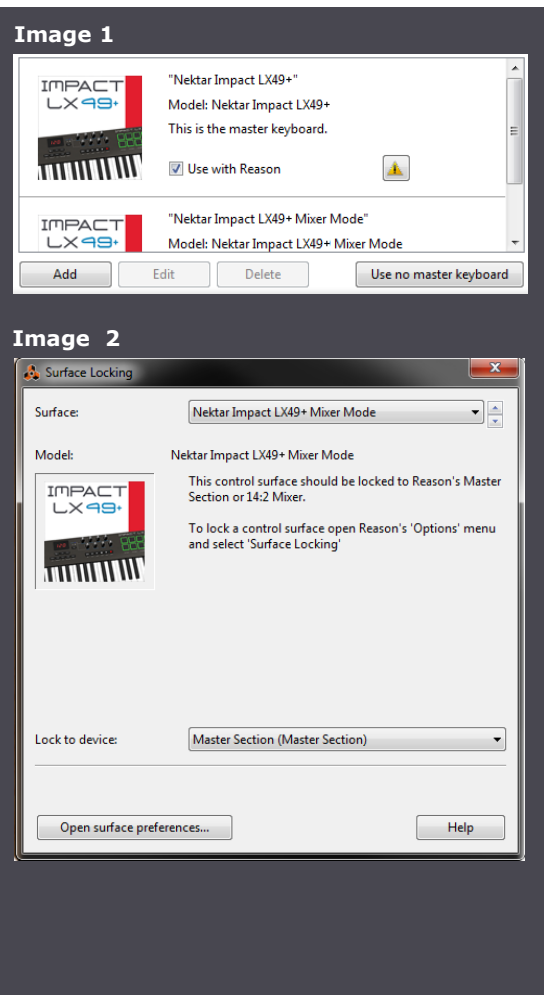

## **Reason and Impact LX+ Working Together**

The following pages focus on how Reason and Impact LX+ work together. If you have been using Reason for a while, you may not need any additional information but it's always a good idea to revisit the extensive Reason documentation to remind yourself about how Reason functions work.

#### **Track Changes**

To navigate Reason tracks from Impact LX+, press [<Track] to go to the previous track and [Track>] to go to the next track. This is the same as using the arrow up/down keys on your computer keyboard.

### **Transport**

The transport buttons allows you to activate or deactivate the following transport functions: Cycle (loop), Rewind (in 1 bar decrements), Forward (in 1 bar increments), Stop, Play, Record.

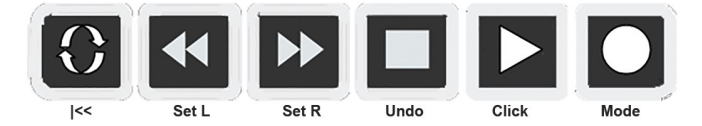

In addition the buttons double up with functionality that's accessed by holding down the [Shift] button. The chart below shows you what each button and button combination does and how they behave.

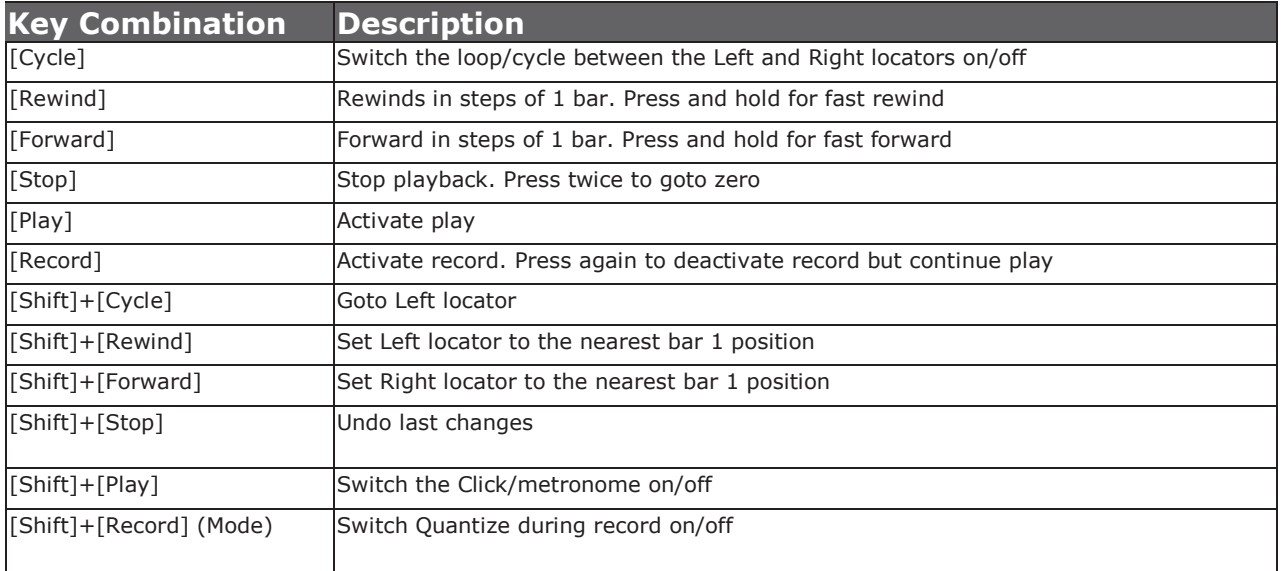

#### **Soft Take-Over**

As you control different parts of Reason with the same controls you would normally experience parameter jumping. This is what happens when a control's physical position is not the same as the position of the parameter you are controlling.

To avoid parameter jumping your Impact LX+ is equipped with Soft Take-Over. This means that if a control is not in sync with a parameter, moving the control will not cause a change, until it's position matches the value of the parameter.

Let's say the faders have been used to control an instrument in Reason. Now you are ready to control the Reason Mixer and need the faders for that. When you move a fader it's unlikely that it will be in sync with the mixer channel volume that it's controlling because it was just used to control an instrument parameter.

The Impact LX+ therefore reads the parameter value from Reason and tells you in the display f you need to move the fader up {UP} or down {dn}. If a fader is positioned at 0 and the Reason parameter it is controlling, is positioned at 100, moving the Impact LX+ fader will cause it's display to show {UP}. No data is sent by the fader until you reach value 100 at which point the Reason parameter will start to move and values will update in the Impact LX+ display.

## **Reason Mixer Control**

To control the Reason mixer, press the [Mixer] button to select the mixer preset. The button's LED is illuminated while the preset is selected and the Reason mixer is being controlled. To monitor what's going on it's recommended that you bring the Reason Mixer window in to view by pressing F5 on your computer keyboard.

#### **Channel Volume & Pan**

With the mixer preset active, first make sure the Reason Remote Base Channel is set to channel 1. Moving faders 1-8 will control the first 8 mixer channels in the Reason Mixer. The 8 pots control pan for each or the corresponding channels.

LX25+: On the Impact LX25+, the 8 pots control 8 mixer channels by default. You can switch them to control Pan by pressing and holding [Mixer] while moving the pots.

#### **Mute & Solo**

Fader buttons 1-8 control mute for each of the tracks the faders are assigned to control. If you prefer to solo tracks, you can press and hold fader button 9 while pressing fader buttons 1-8. The 8 buttons will now control solo for their corresponding tracks.

LX25+: On Impact LX25+, you can use the pads to control mute for tracks 1-8. Press and hold [Mixer] while hitting pads 1-8. This will toggle mute on or off for the corresponding channels. Release the [Mixer] button and the pads revert to trigger MIDI notes. It is not possible to control the Solo function with LX25+.

### **Bank Over (1-8), (9-16) etc**

If your song contains more than 8 mixer channels you can bank over so the faders 1-8 control the next group of 8 channels. To do this, press [Shift]+[Bank>] (the second fader button). The faders, pots and fader buttons are now assigned to control channels 9-16. Push the same key combination again to control 17-24 etc.

To go back you press [Shift]+[<Bank].

LX25+: On Impact LX25+ press and hold [Mixer] while pressing [Octave-] or [Octave+] to move the bank down or up.

The image to the right shows how the mixer looks with the "yellow arrow" Remote Base Channel indicating which channel is assigned to fader 1 on Impact LX+. The following 7 channels are assigned to the corresponding 8 faders on Impact LX+.

The red indicator above the track name shows which track is currently selected in the Reason sequencer.

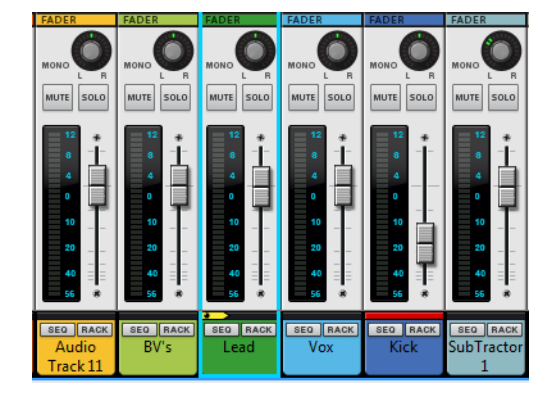

#### **Master Volume**

Fader 9 controls Master Volume in the Reason Mixer while the [Mixer] preset is selected. LX25+: Move the [Fader] to control master volume.

#### **Additional Uses for Mixer Mode**

Mixer Mode can in addition be locked to control the 14:2 and ReGroove Mixer.

If locked to the ReGroove mixer, the faders control the channel groove amount. Fader buttons 1-8 enable/disable the corresponding channel and pots 1-8 control the slide amount. Press and hold the 9th Fader button while moving a pot controls the Shuffle amount. Finally you can change the Global Shuffle amount using fader 9.

## **Reason Instrument Control**

Press the [Inst] button to select the Instrument preset. The button's LED is illuminated while the preset is selected. You can control any Reason device as long as a track is created for it. From Reason's Create menu, select Instruments and then SubTractor as a starting point.

## **Changing Patches**

You can step through instrument patches within the current Reason Refill directory from Impact LX+ which makes it easy to change and tweak sounds while you play.

Change instrument patch by pressing [Patch>] to go to the next patch or [<Patch] to go to the previous patch.

#### **Controlling Instruments**

With the [Inst (Instrument) preset selected, Impact LX+ will automatically map parameters for the Reason instrument associated with the track you are currently on. If you have selected an audio track, there are no parameters to control. Make sure the track with SubTractor is selected.

The Impact LX+'s Reason DAW integration automatically maps parameters to controls according to the silk screen printing on the units panel.

Use the [Page] button to select "Default" which is active when the blue LED is illuminated. Moving the control labeled Cut off should now control SubTractor's filter cut off. The top row of controls are assigned to oscillator 1 parameters.

Press [Page] again to select User (white LED illuminated). Now the top row of controls are assigned to oscillator 2 parameters and the filter controls are assigned to filter 2.

#### **Grab**

The unique "Grab" function allows you to quickly assign controls to parameters on the device associated with the current track. Here is how it works:

- Press and hold [Shift] on Impact LX+
- Move the parameters you want to control one at a time, on the device associated with the current track
- Release the [Shift] button
- Move each of the controls on Impact LX+ in the order you want the parameters you moved, to be.

Parameter assignments are retained per device, for as long as a Reason Song is open. Grabbed parameters are not saved with a Song.

#### **Controlling VST Instruments**

If you are using Reason 9.5 or higher, you'll be able to control many of the most popular VST instrument plugins available. Generally, this works the same way as described for Reason's own devices and Rack Extensions but with one feature addition:

Press [Shift]+[Instrument] to open/close the VST instrument GUI

If [Shift]+[Instrument] does not open your plugins GUI, it's because that plugin has not yet been mapped. Check our website for a complete list of mapped plugins.

#### **Using Remote Override**

You can also use Reason's Remote Override function to permanently assign a control to a certain parameter within your song. This is a great way to use the Impact LX+ 5 user presets since using those will not affect the Impact LX+ mapping. Check the Reason documentation to learn more about Remote Override.

# **Kong, ReDrum & Boom 808**

Operating Reason drum instruments, Kong, ReDrum & Boom 808 works in a similar way to other instruments but with some significant differences.

You are able to play drum sounds straight away. Press [Shift]+[Pad1] to play Kong pads 1-8 and [Shift]+[Pad5] to Kong pads 9-16. The selected pad assignment is green when you press [Shift] so you can always quickly see which is active.

#### **Mixing Drums**

The faders are set up to work like a drum mixer. This means that with pad assignments 1-8 moving faders 1-8, you are able to control drum channels 1-8 in ReDrum and Pads 1-8 in Kong. Change the pad assignments to 9-16 in order to assign the faders to those channels.

The fader buttons each control the corresponding mute setting. Press and hold [Fader button 9] assigns fader buttons 1-8 to Solo. Release [Fader button 9] reverts assignments to mute.

## **Tweaking Drum Parameters**

The 8 pots are used to control individual drum parameters. It's really easy. Hit a pad to select the drum sound you want to tweak and move the pots. This makes it straight forward to not only experiment with drum sounds parameters but also to record performance automation while you play.

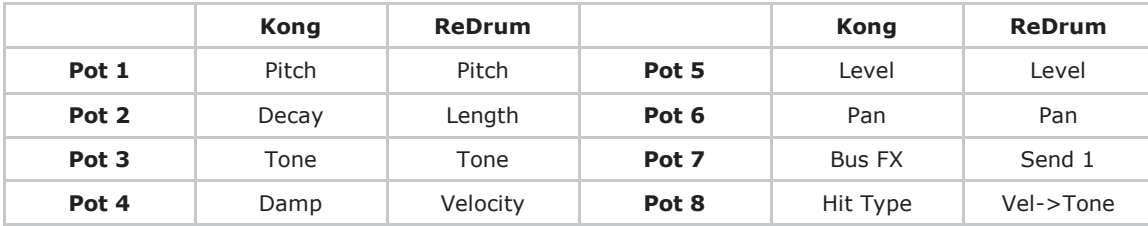

The following charts shows you the parameters each pot controls:

#### **What the Pad LED's Tell You**

The pads not only illuminate when you hit them but also as you play back recorded performances. Here is what the LED colors tell you:

Off= orange red = muted green = soloed yellow = triggered

## **Triggering Scenes/Loops with Pads**

Impact LX+ has been set up to trigger an array of Scenes/Loops using the illuminated pads.

First press the [Scenes] button on LX+. While the [Scenes] button is illuminated you can control up to 64 Scenes for the current track using the 8 pads, via 8 banks of 8 Scenes each. To change bank, press and hold [Scenes] and press a pad from 1-8 to select your bank. Once selected, release the button combination.

Hitting a pad not only triggers the associated scene but also starts playback and engages loop mode if not already engaged.

A scene is 4 bars long by defaultYou can however change the length to whatever you prefer by setting the Left and Right Locators in Reason. This determines from where the array of Scenes/Loops should start and how long the loops should be. Press [Shift]+[Scenes] to activate the array.

For example, Set the Left locator at bar position 2 and the Right locator to bar position 4 . Then press [Shift]+[Scenes]. The array of Scenes/Loops will now start at bar 2 and each loop will be 2 bars long. Hit pad 2 and playback will start at bar 4 and loop at bar 6. Hit pad 1 and playback will start at bar 2, looping to bar 4.

The pad that corresponds to the currently playing Scene/Loop is illuminated in green when playing and if record is enabled, the pad is red. All other pads are yellow.

Since you can set Left and Right Locators directly from LX+ using the transport buttons, it's possible to quickly reconfigure loop points on the fly. Check the button combinations on page 3 to master the technique.

2016 Nektar Technology, Inc. All rights reserved. Functions and specifications may change at any time. Reason is a trademark of Propellerhead Software AB

**DYSTRYBUCJA W POLSCE:** 

# **III** AUDIO<br> **III** FACTORY

# **Audio Factory sp. z o.o.**

audio software experts

telefon: +48 22 266 0258 e-mail: [sprzedaz@audiofactory.pl](mailto:sprzedaz@audiofactory.pl)

<http://www.audiofactory.pl>